# Ground Truthing and Virtual Field Trips Part 4

#### **Oliver Dawkins**

Building City Dashboards

Maynooth University

Maynooth, Ireland.

Oliver.Dawkins@MU.ie

#### **Gareth W. Young**

V-SENSE
Trinity College Dublin
Dublin, Ireland.
YoungGa@TCD.ie

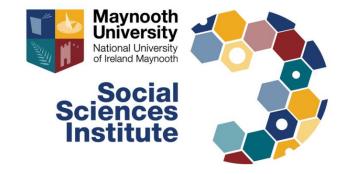

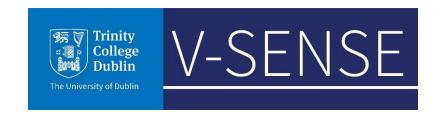

#### Software requirements

For this tutorial you will need the following software installed:

- Meshroom [Windows / Linux]
  - (https://alicevision.org/#meshroom)
- Blender 2.8 or above [Windows / Mac / Linux]
  - (https://www.blender.org/download/releases/2-80/)
- Unity Hub [Windows / Mac / Linux]
  - (https://unity3d.com/get-unity/download)
- Unity (version 2019.2.12f1) & Unity account [Windows / Mac / Linux]
  - (https://unity3d.com/get-unity/download/archive)
- AltspaceVR (via Windows Store or Steam) and an AltspaceVR account
  - (https://altvr.com/)

# Signup to AltspaceVR and Download the Desktop App

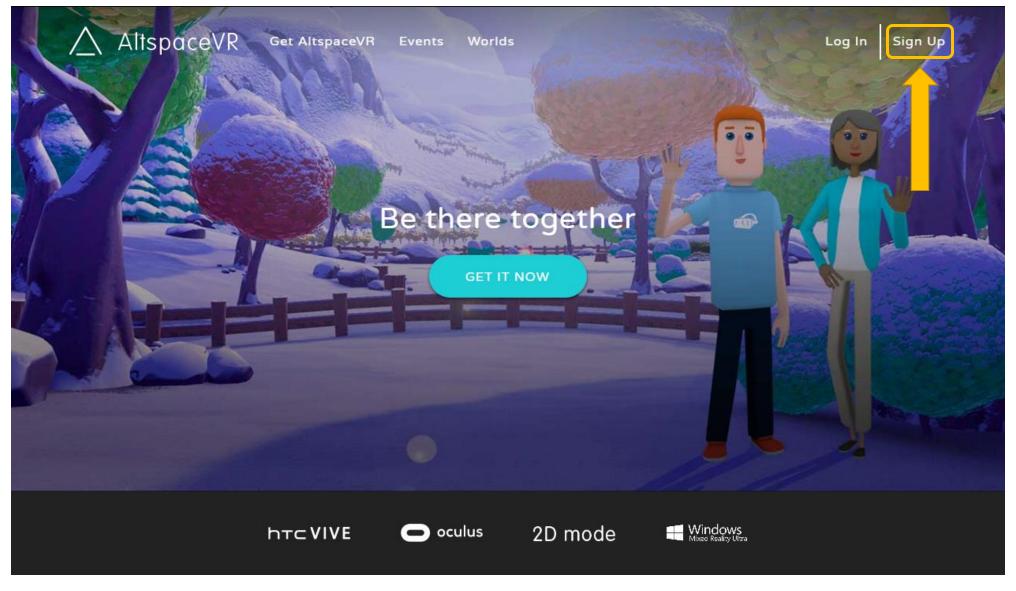

## AltSpaceVR – Enabling worlds beta

1. Open AltspaceVR on your desktop and log in

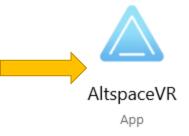

2. Once in AltspaceVR this menu should open automatically

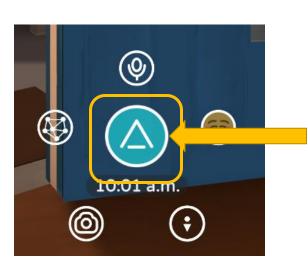

3. If the menu does not open, left click here to open it manually

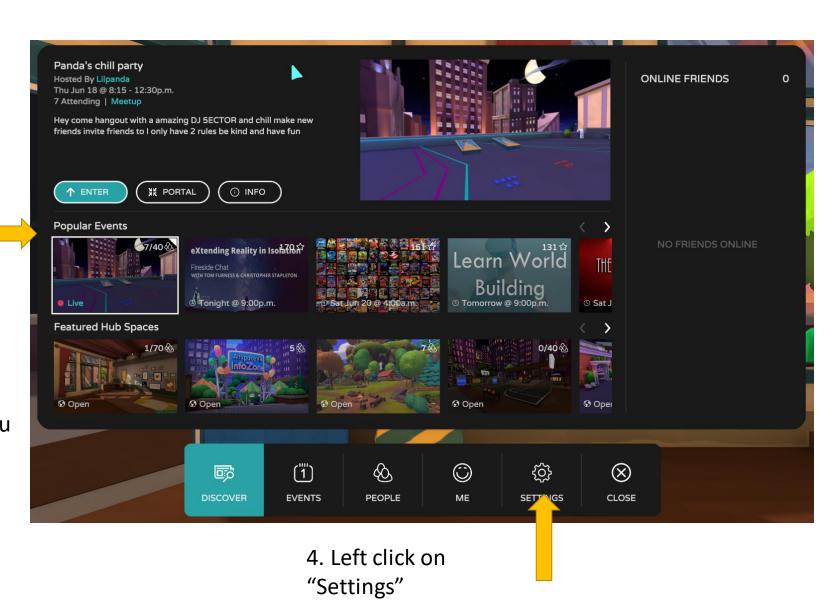

# AltSpaceVR – Enabling worlds beta

1. In "General", you should see an option to "Enable Worlds Beta"

2. Click on the switch to enable this option

3. You can then exit
Altspace to continue
the tutorial or you can
explore the platform
further

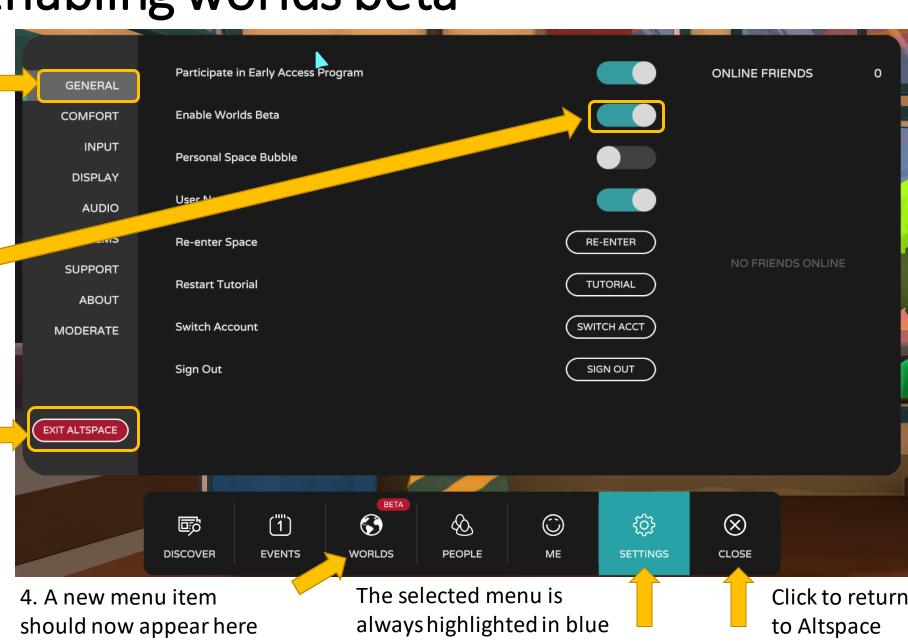

#### Download the AltspaceVR Unity Uploader

- Go to this address and download the latest "Unity Uploader" for AltspaceVR: <a href="https://altvr.com/download-latest-unity-uploader/">https://altvr.com/download-latest-unity-uploader/</a>
- The download of the Uploader Unity Package should start right away
- Once complete, if you have Unity open you can double-click on the package file and it should open within your Unity project

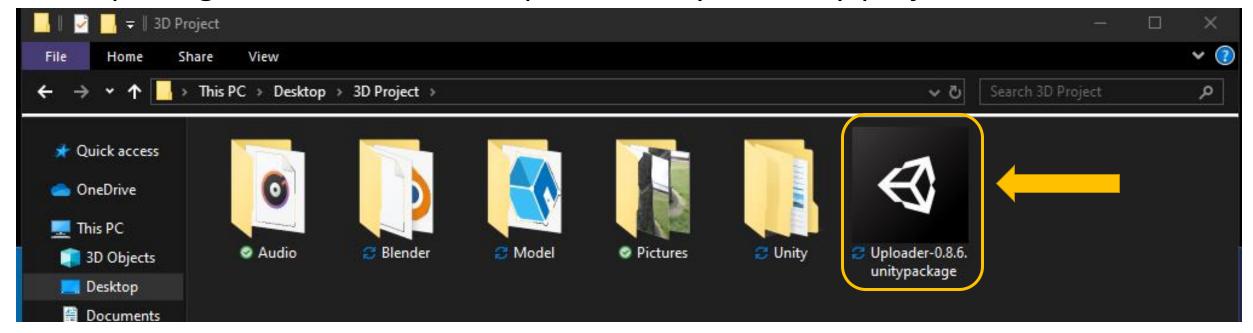

# Install the Unity Uploader

File Edit Assets GameObject Component Window Help

The Component Window Help

Component Window Help

Component Window Help

▼ **《 SampleScene**Directional Light

Model

New AltspaceVR Project - SampleScene - PC, Mac & Linux Standalone - Unity 2019.2.12f1 Personal < DX11>

à -≡ # Scene € Game @ Asset Store

- 2D 💡 🕪 🕏 0

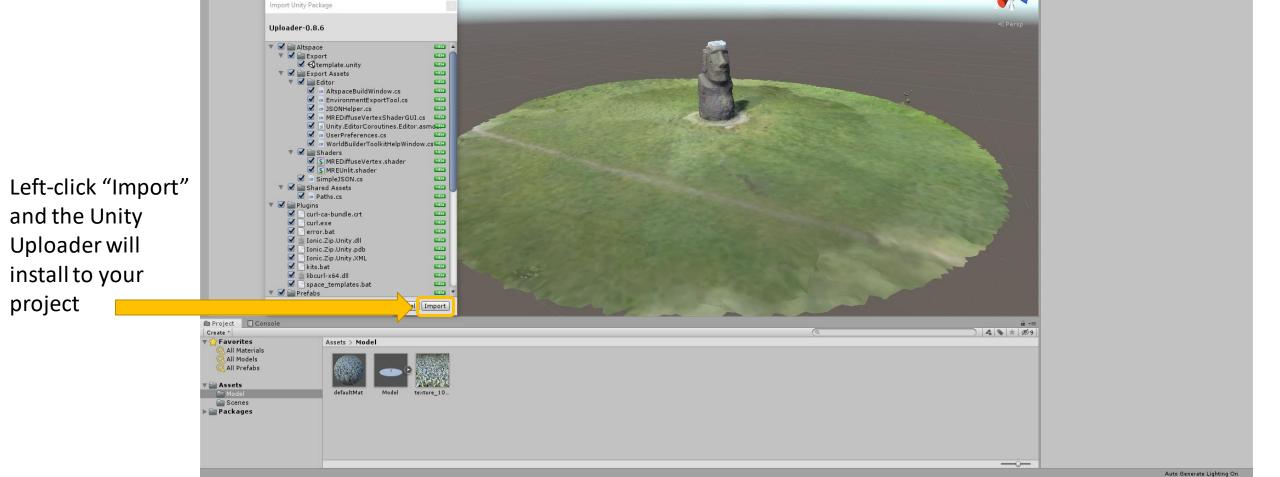

**▶** || **▶** 

% BI + Gizmos + Q+All

o ×

Collab → Account → Layers → Layout →

# Unity Uploader – Log in to your AltspaceVR Account

1. Left-click on the new "AltspaceVR" menu item and select "Build Settings"

2. Enter your AltspaceVR account details and click "Sign In"

3. You can drag and dock the "AltspaceVR Build Settings" tab to sit next to the "Hierarchy" window

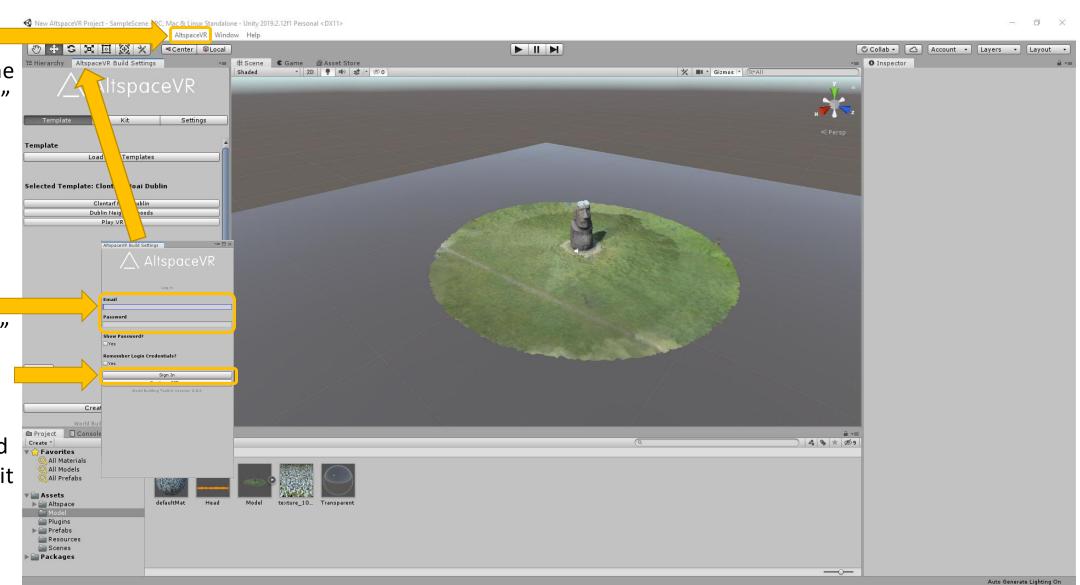

## Unity Uploader – Create a template

1. In Unity click
"Create New
Template" and fill
in the details on
the AltspaceVR
website

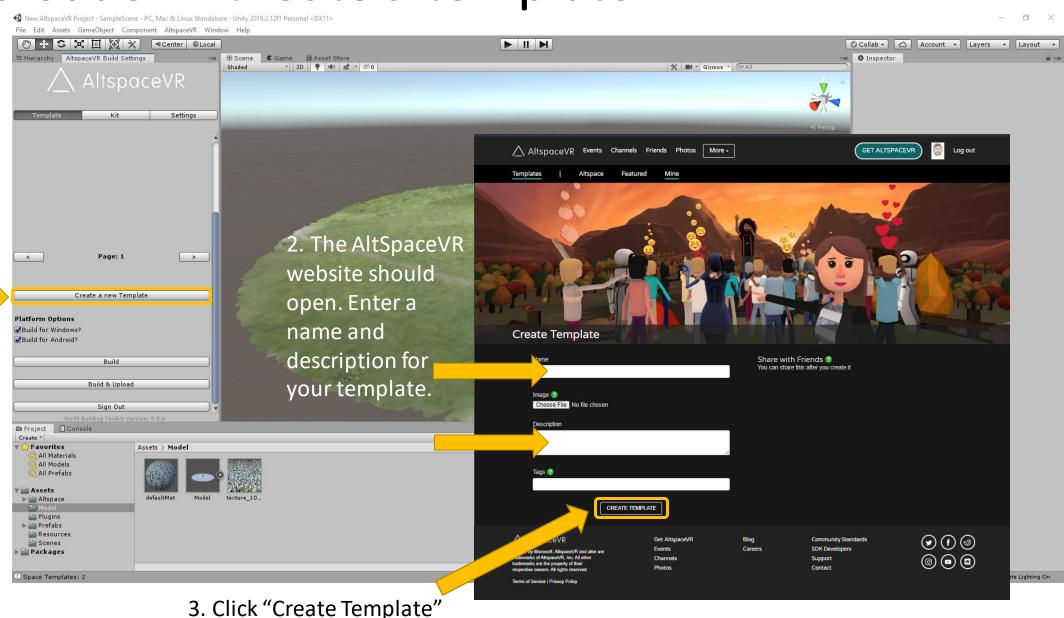

## Unity Uploader – Select your template

1. Click "Load your Templates".

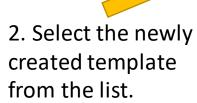

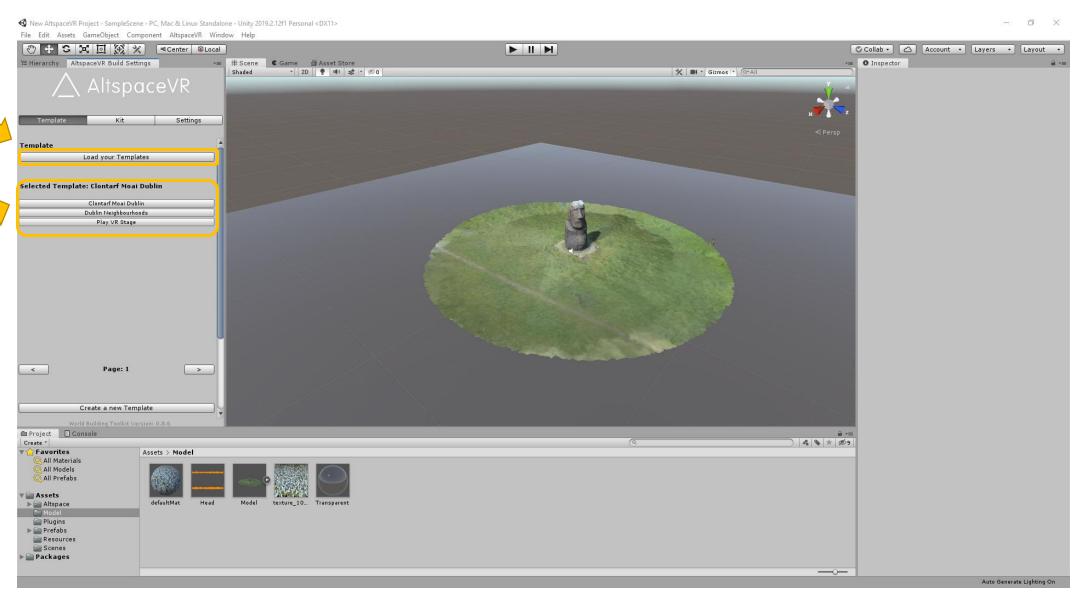

# Unity Uploader – Check Build Settings

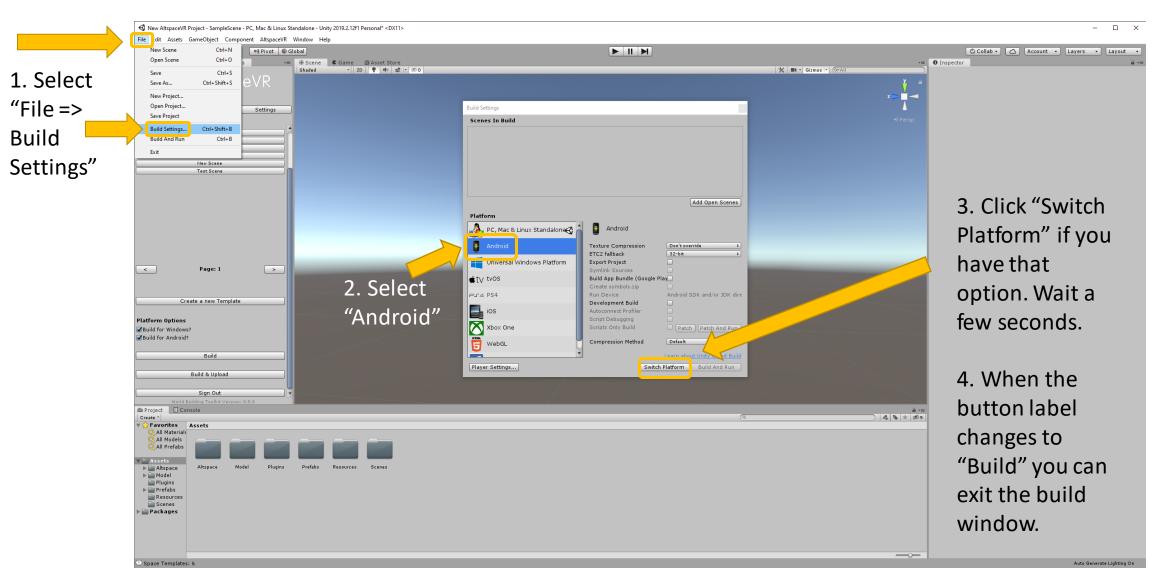

Note: Doing this will help ensure that your AltspaceVR templates work for mobile VR as well as the Altspace desktop app

# Unity Uploader – Check Player Settings

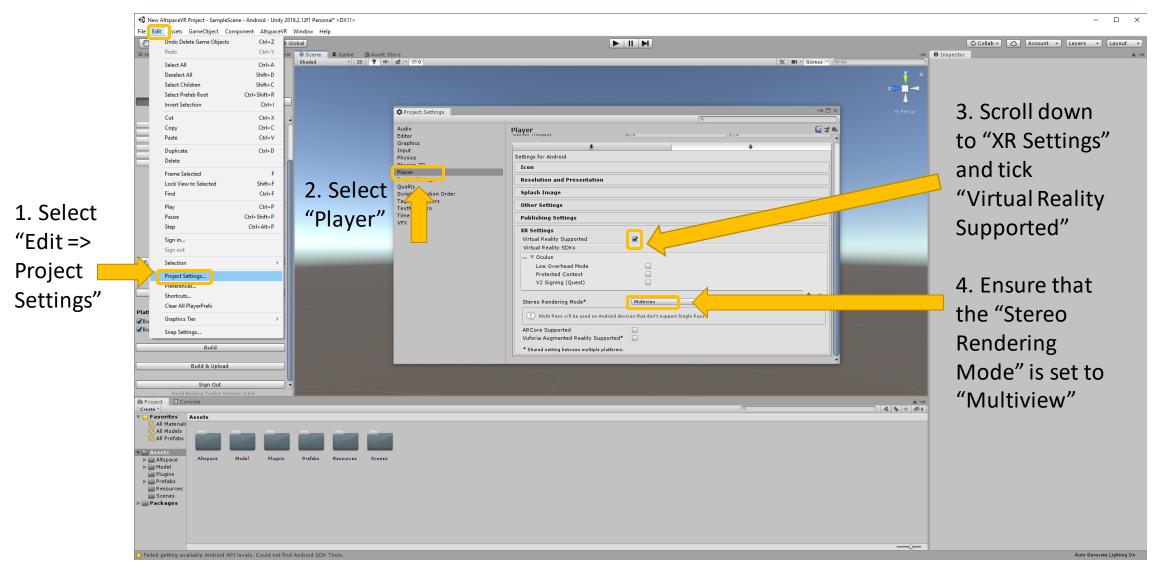

# Using Unity – Upload your scene

Click "Build & Upload" and your model will begin uploading to AltspaceVR

This may take some time, so please be patient.

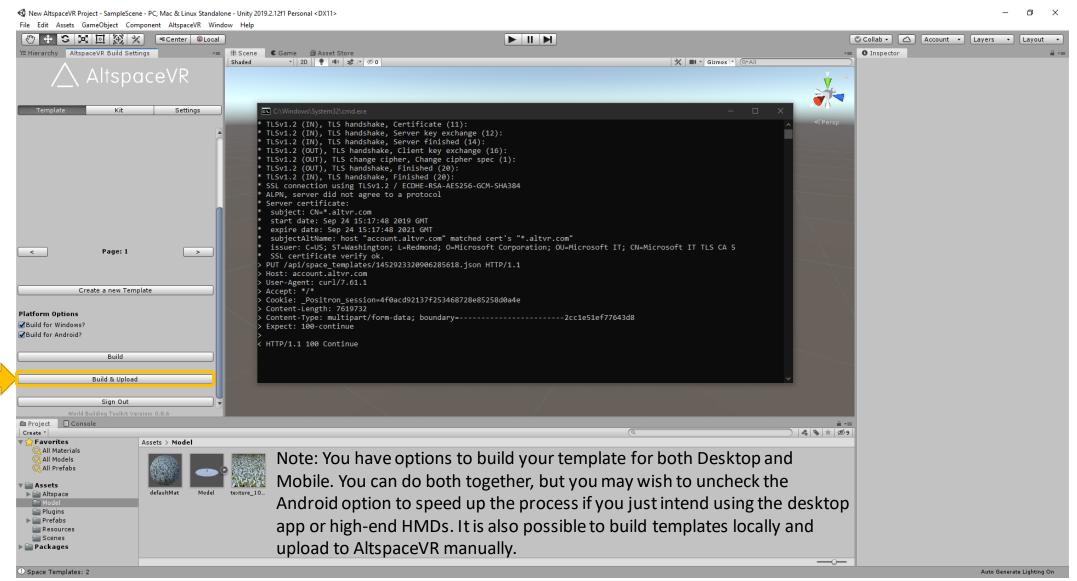

## AltspaceVR Web – Setting up your universe

- Go to the AltspaceVR website at <u>www.altvr.com</u> and sign into your account
- 2. Click "More" and select "Worlds", then go to "My Worlds"

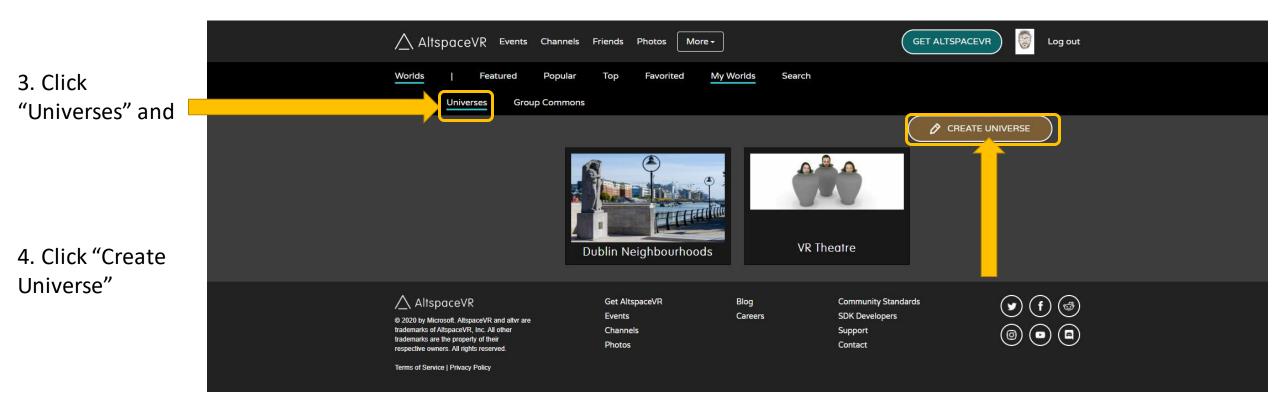

# AltspaceVR Web – Setting up your universe

1. Fill in all the details you want to describe your new universe

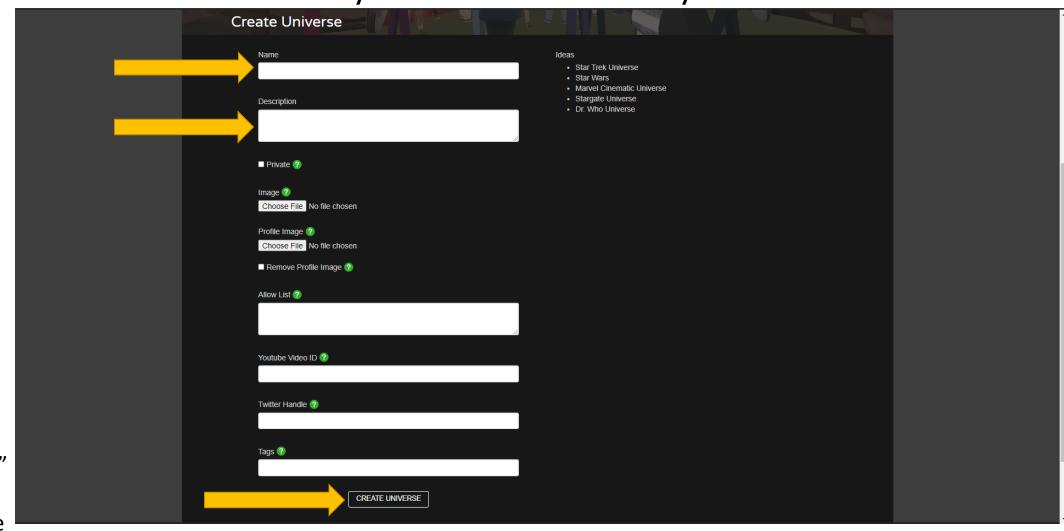

2. Click
"Create
Universe"
to
complete

# AltspaceVR Web – Setting up your world

• I'm going to use "Dublin Neighborhoods" for my new 3D project

2. Select the

World"

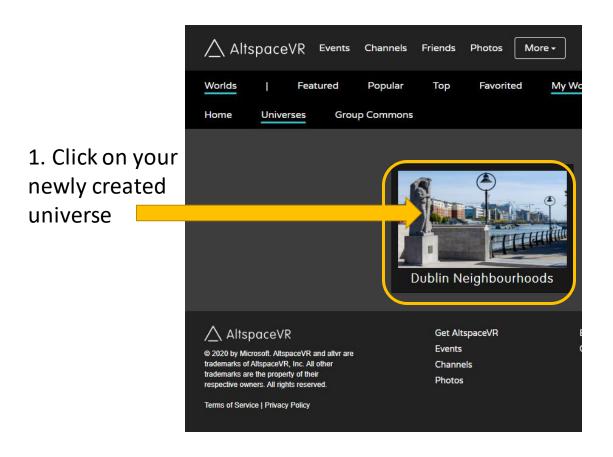

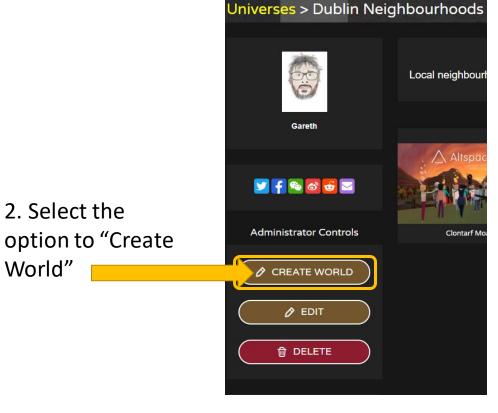

# AltspaceVR Web – Setting up your universe

1. Fill in all the details you want to use to describe your world

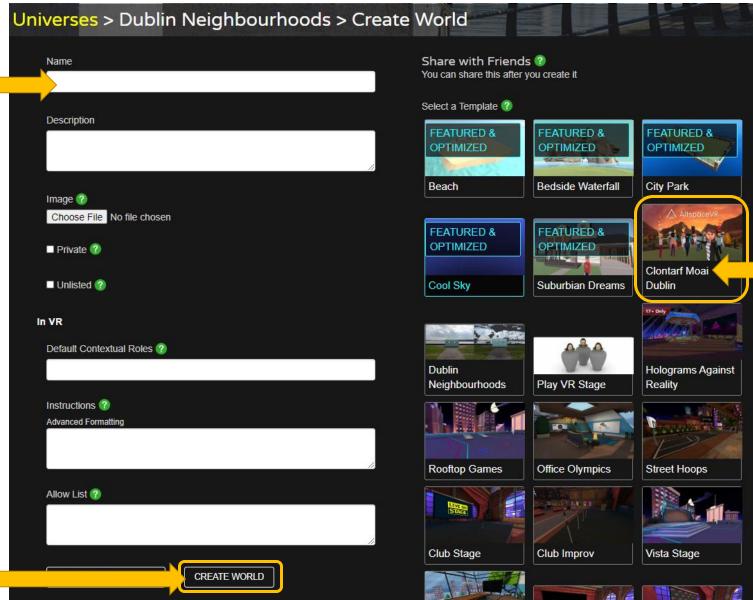

2. Make sure to select the "Template" that you created and uploaded earlier

3. Click "Create World"

## AltspaceVR App – Entering your world

Open the AltspaceVR application on your PC

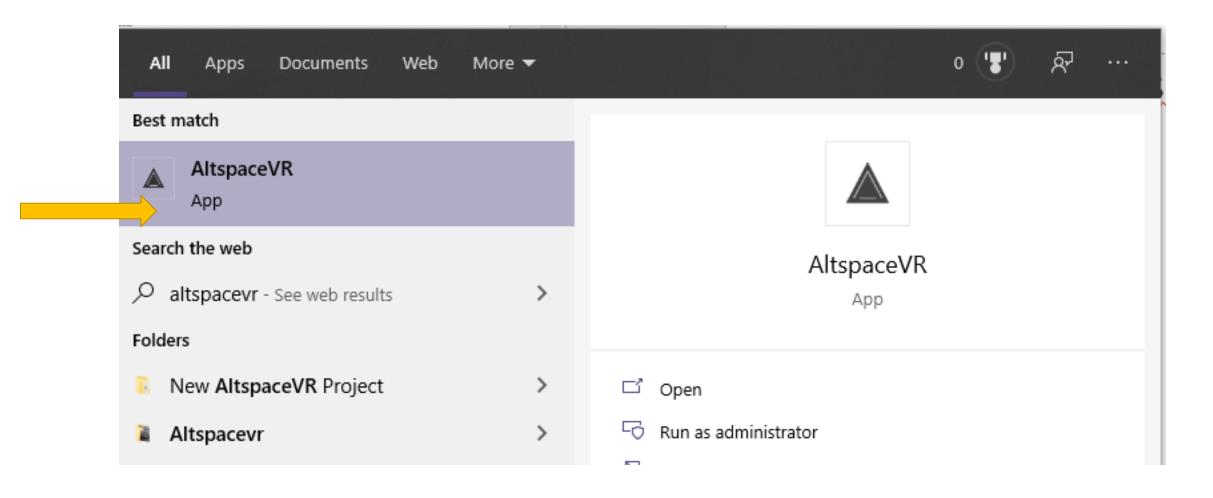

# AltspaceVR App — Entering your world

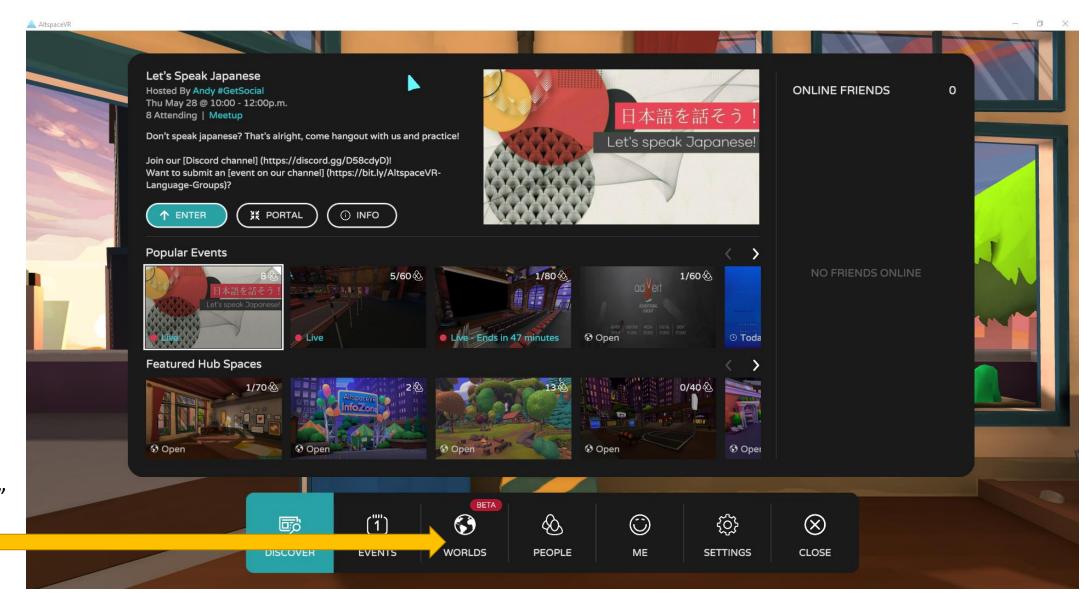

Go to "Worlds"

# AltspaceVR App – Entering your world

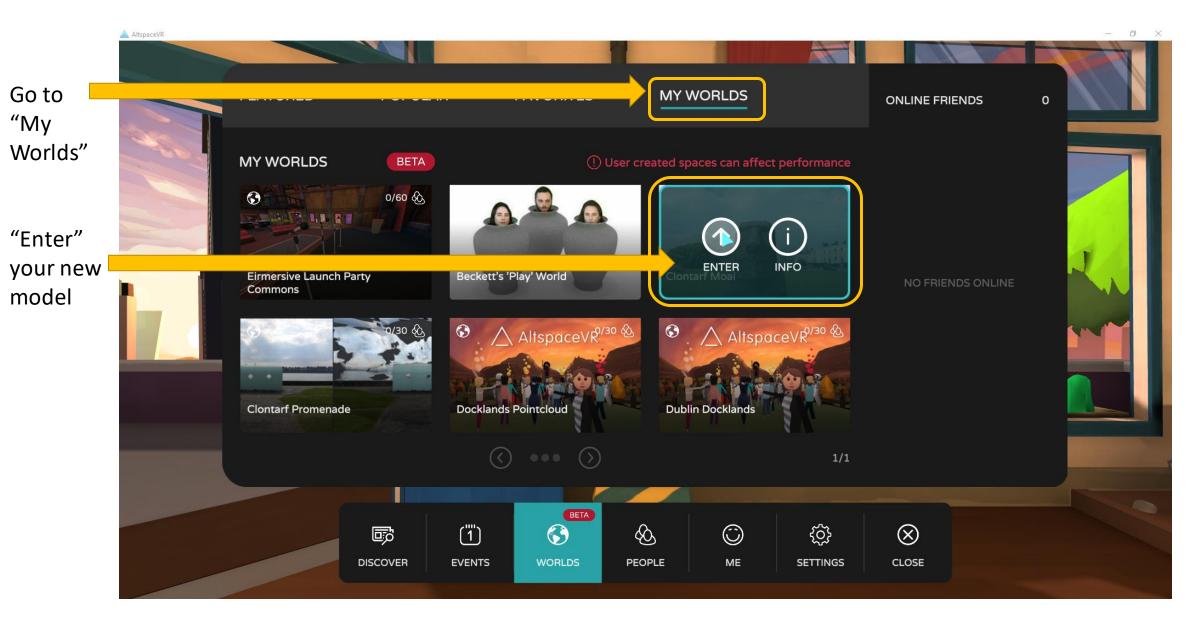

# AltspaceVR App – Entering your world

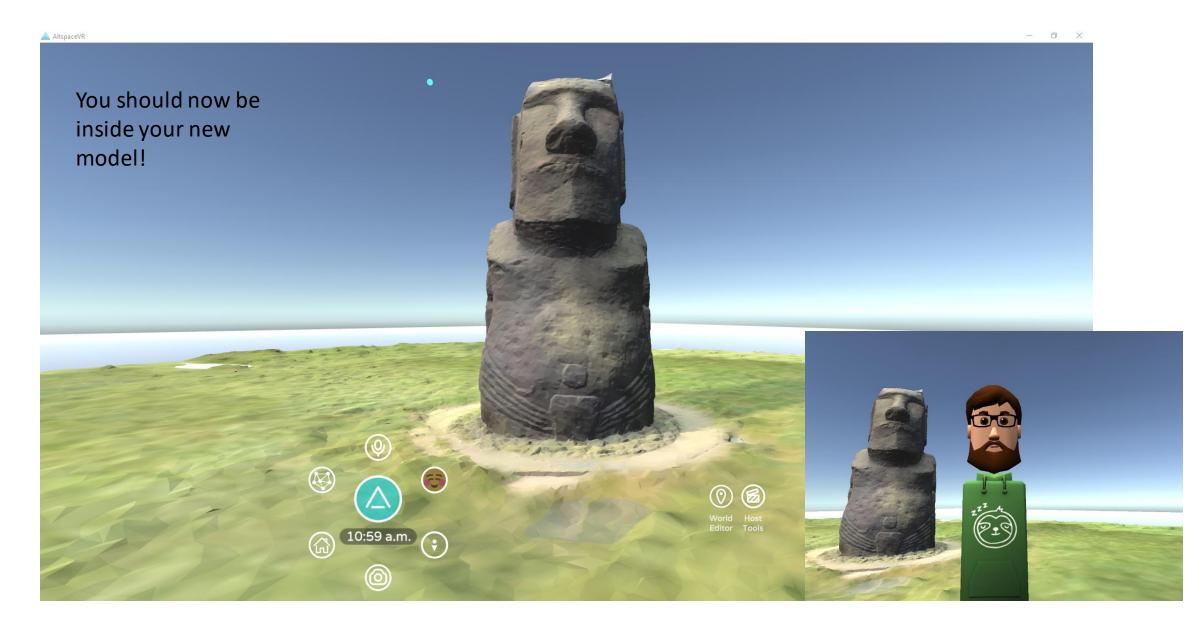

## AltspaceVR App – Modifying your world

There may be some trial and error with the scale of the model and the volume of the audio, but these are easy to fix

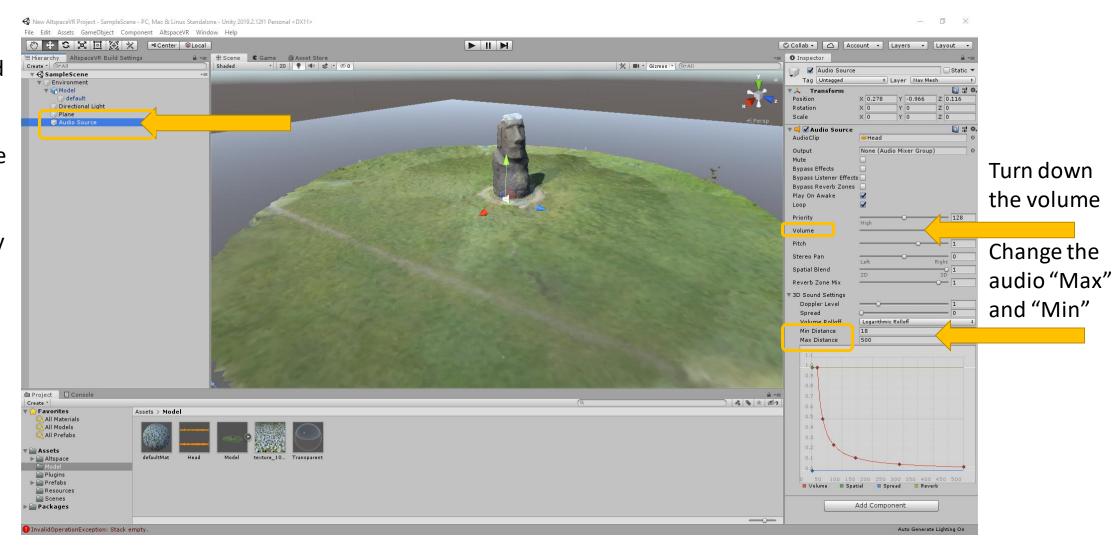

## AltspaceVR App – Modifying your world

You might notice that the "Hierarchy" has changed this is due to the "AltspaceVR Build Settings" and isn't anything to be worried about and you can still find the same objects as before

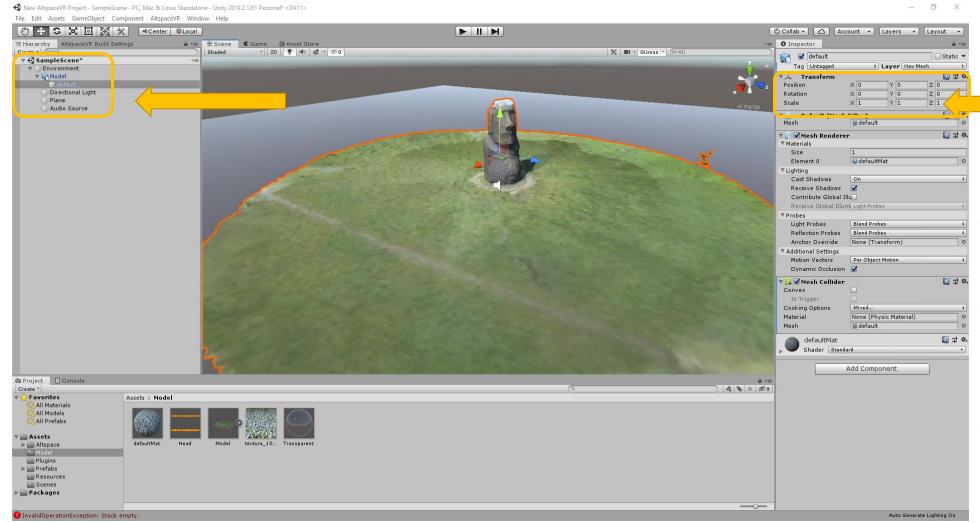

Change the scale and position of the model

You can also experiment adding more objects to further enhance your scene

# AltspaceVR App – Modifying your world

Click

"Build & Upload"

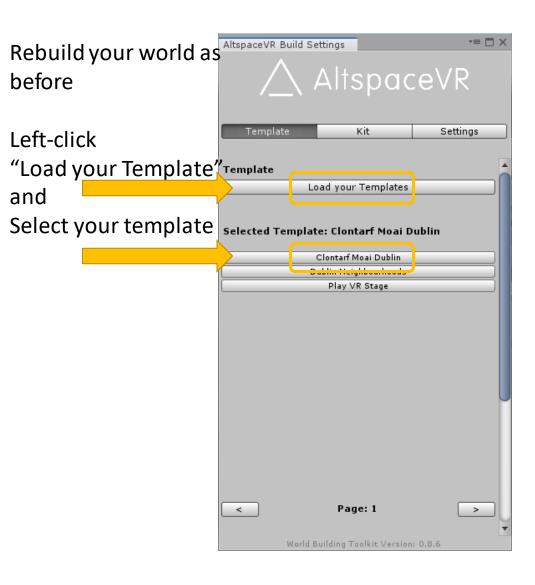

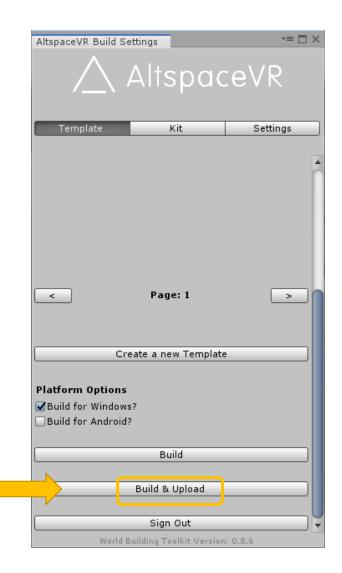

Log into your
AltspaceVR account
via the website

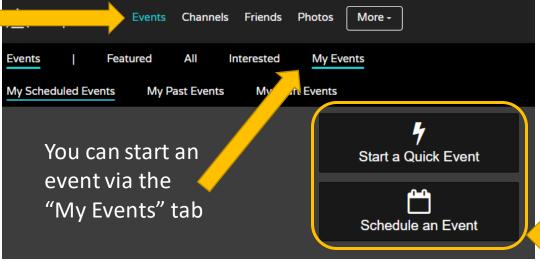

There should be two option for scheduling an event

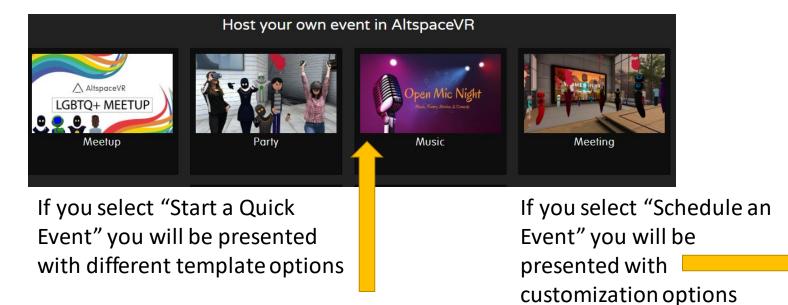

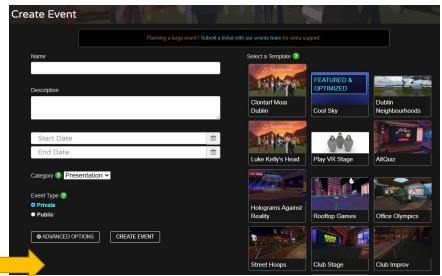

1. Once you have selected an event type, the "Start a Quick Event" option will give you prompts as to what to enter for each section

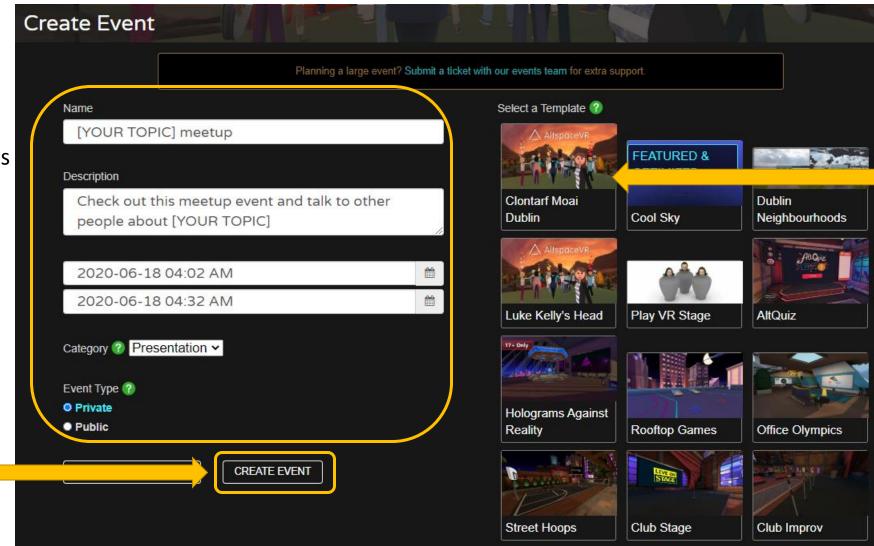

2. Select the "Template" that you have just created

3. Click "Create Event" when you are ready

1. Once you have created your event you will then be able to share the event link

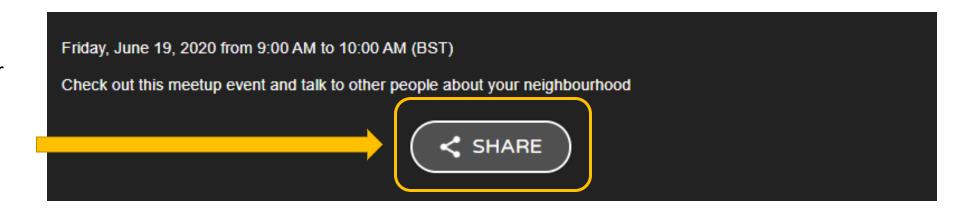

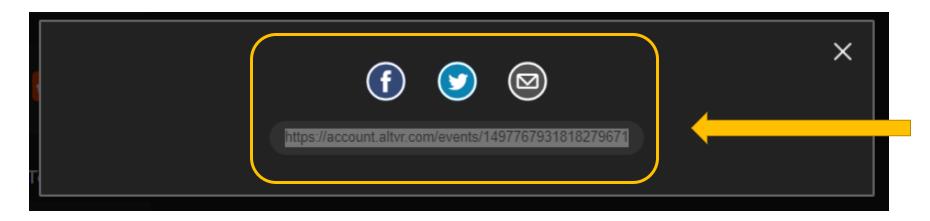

2. You can copy the link to share via your own network or you can select one of the option above the link to share on social media or via email

Back in the Altspace app, you can now enter your event and prepare it for visitors

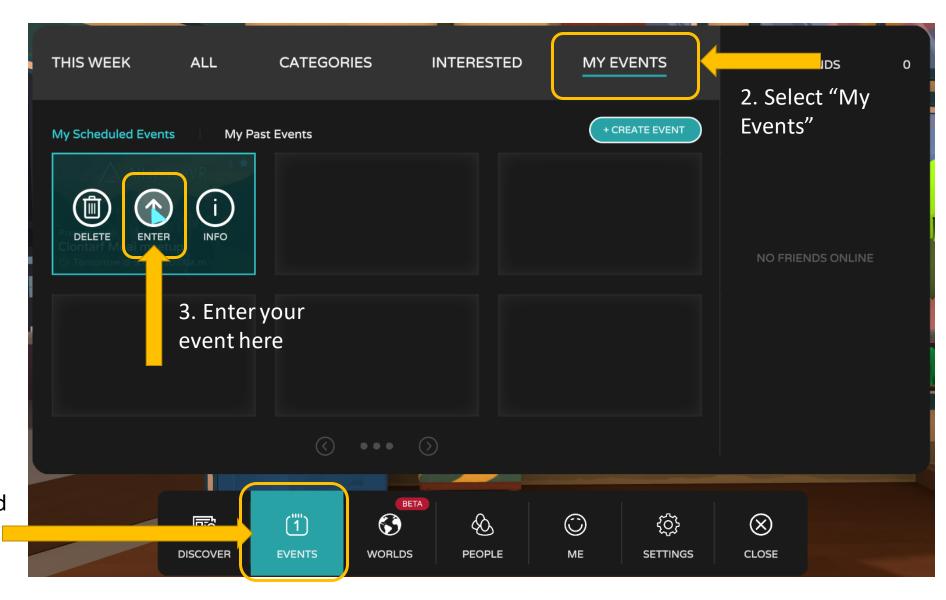

1. Open the Altspace menu and select events

You should now be in your event world. When your event is scheduled to start, you can control the space via the "Host Tools"

You can find more information about running AltspaceVR events here:

https://medium.com/@SimonD arksideJ/running-an-event-inaltspacevr-an-end-to-end-guide-57f5c993cc9d

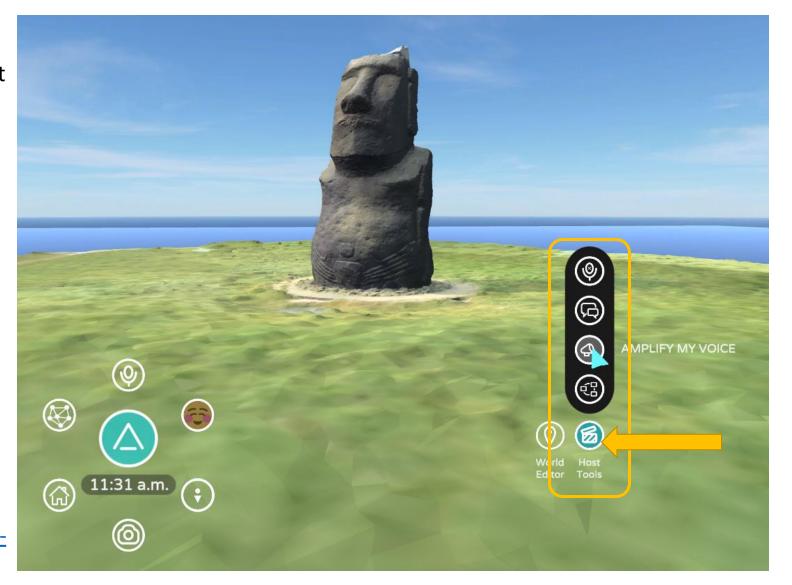

Select the
"Host Tools"
menu and
select "Amplify
My Voice" to
make sure
everyone can
hear you clearly

#### Finished!

 This process can take a while so take it in stages while you become familiar with each platform

 The time it takes you will diminish as you practice. However, it does also depend on your PC specifications

• Further details can be found on the project website:

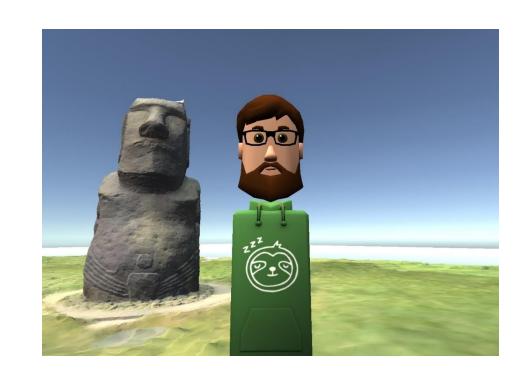

https://virtualarchitectures.github.io/ground truthing and virtual field trips/

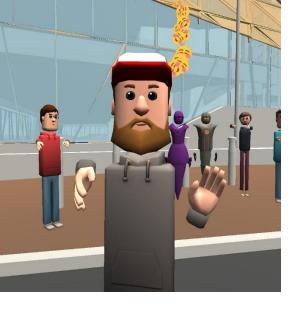

# Thank You!

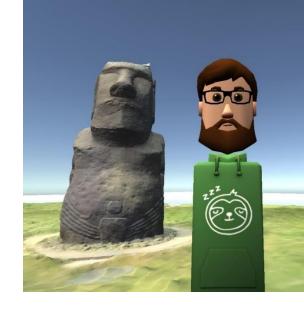

#### **Oliver Dawkins**

Building City Dashboards

Maynooth University

Maynooth, Ireland.

Oliver.Dawkins@MU.ie

**Gareth W. Young** 

V-SENSE
Trinity College Dublin
Dublin, Ireland.
YoungGa@TCD.ie

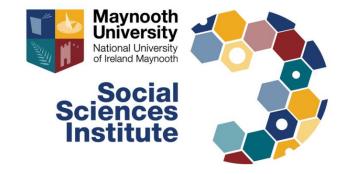

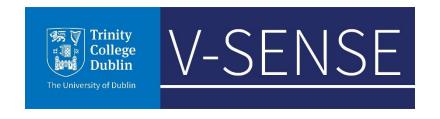